### **TATA CARA UPLOAD ULANG** PUTUSAN "DOCUMENT CORRUPT" PERIODE UPLOAD JANUARI 2022-JULI 2023

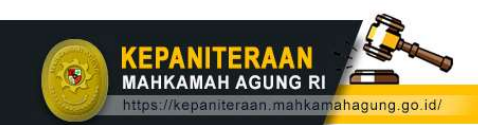

kepaniteraan.mari@gmail.com

O kepaniteraan.ma\_info

https://putusan3.mahkamahagung.go.id/

kepaniteraan.mahkamahagung.go.id

# 1. Unduh File "Daftar Putusan yang Perlu Dilakukan Upload Ulang" pada Situs Web Kepaniteraan Mahkamah Agung

ahkamahagung.go.id/te ch/2257-daftarputusan-yang-perludilakukan-upload-ulang

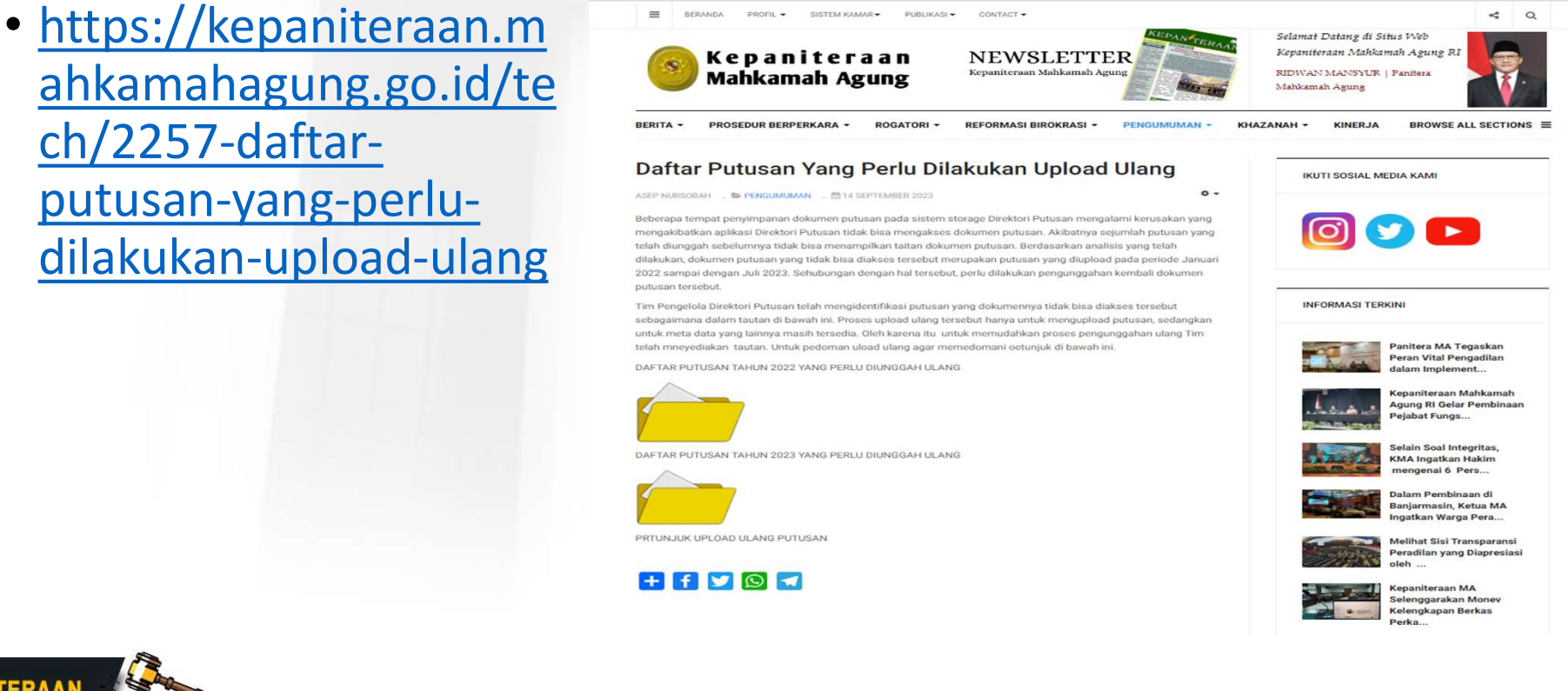

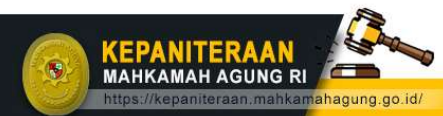

kepaniteraan.mari@gmail.com

O kepaniteraan.ma info

https://putusan3.mahkamahagung.go.id/

kepaniteraan.mahkamahagung.go.id

## 2. Filter Nama Pengadilan

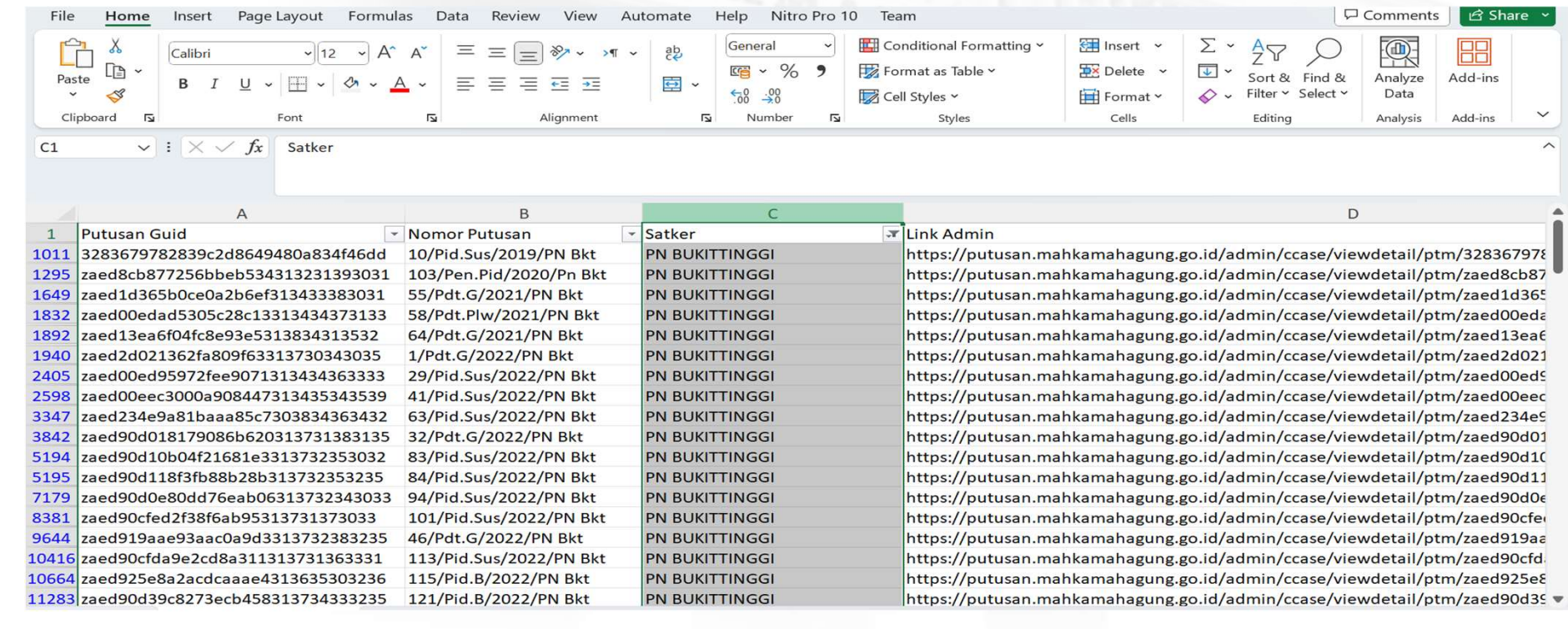

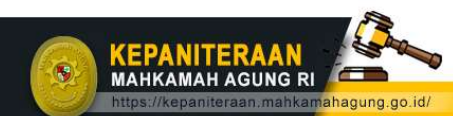

kepaniteraan.mari@gmail.com

O kepaniteraan.ma\_info

https://putusan3.mahkamahagung.go.id/  $\widehat{p}$ 

XZ kepaniteraan.mahkamahagung.go.id

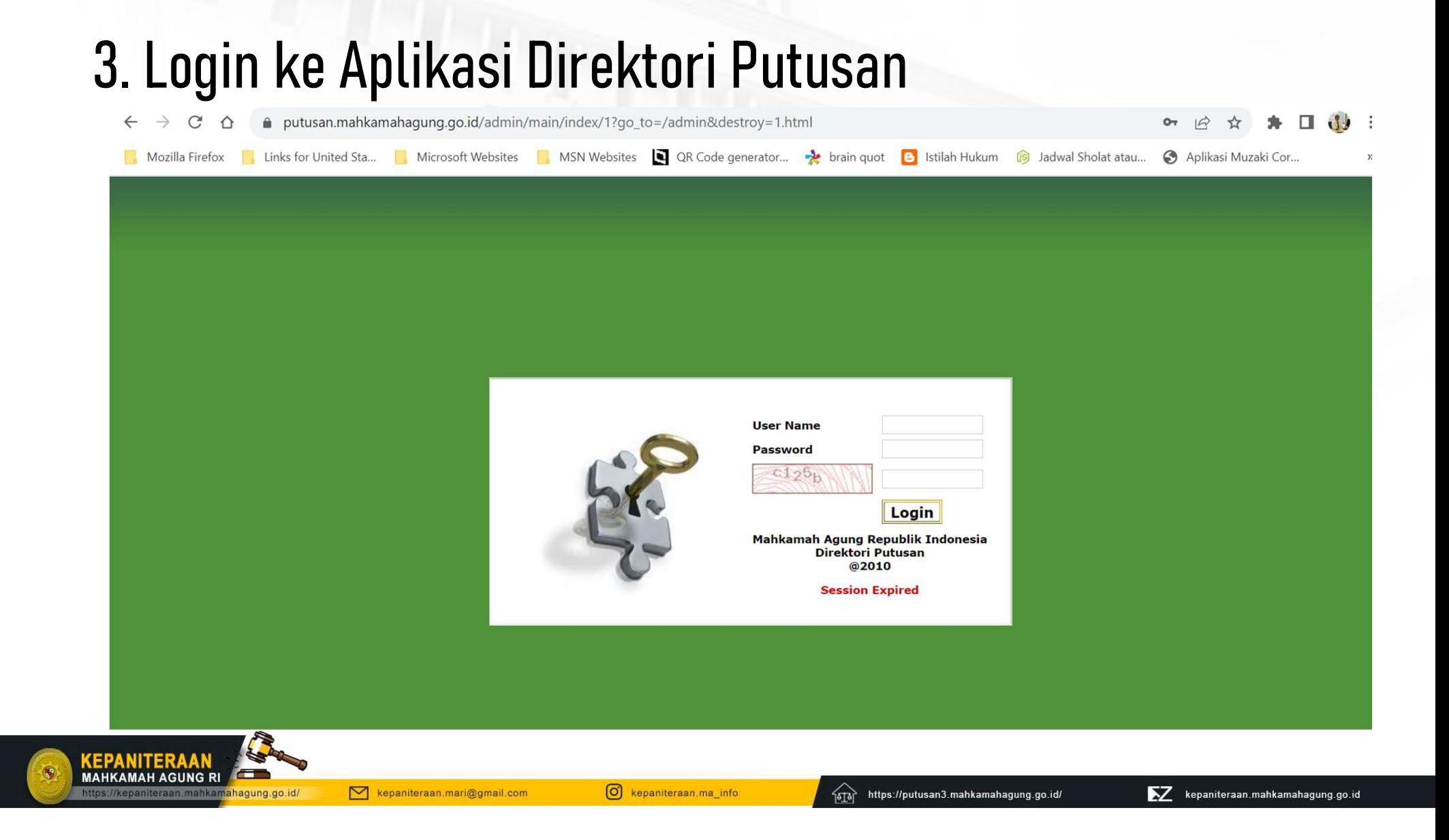

### 3. Buka Link dengan klik 2 kali, lalu klik edit

 $\bullet$ 

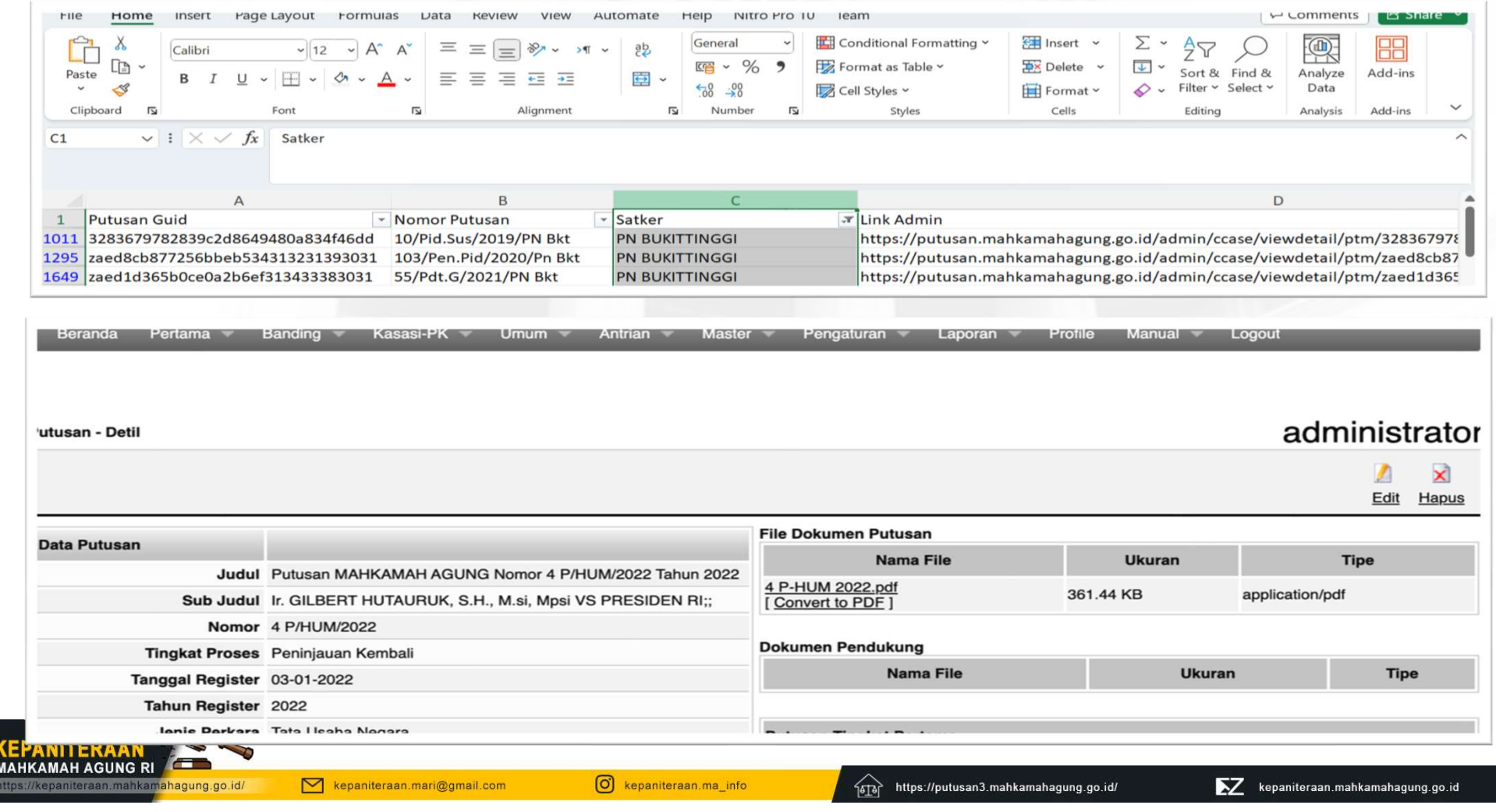

# 4.Klik Choose File untuk mengupload ulang dokumen putusan

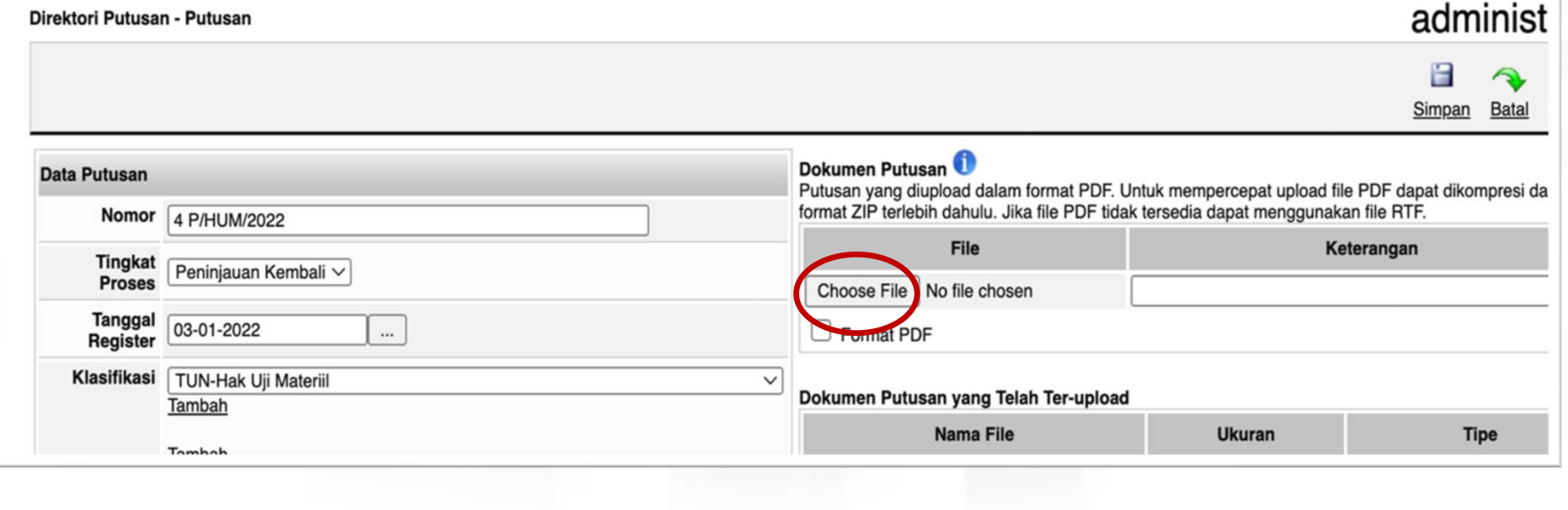

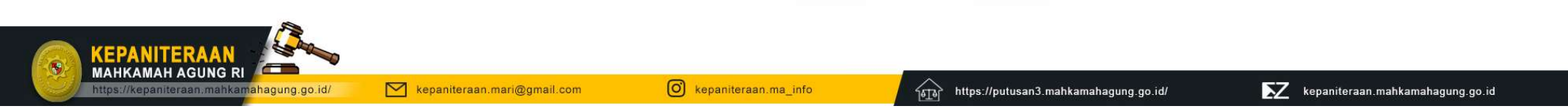

## 5. Klik Simpan, proses selesai

 $\bullet$ 

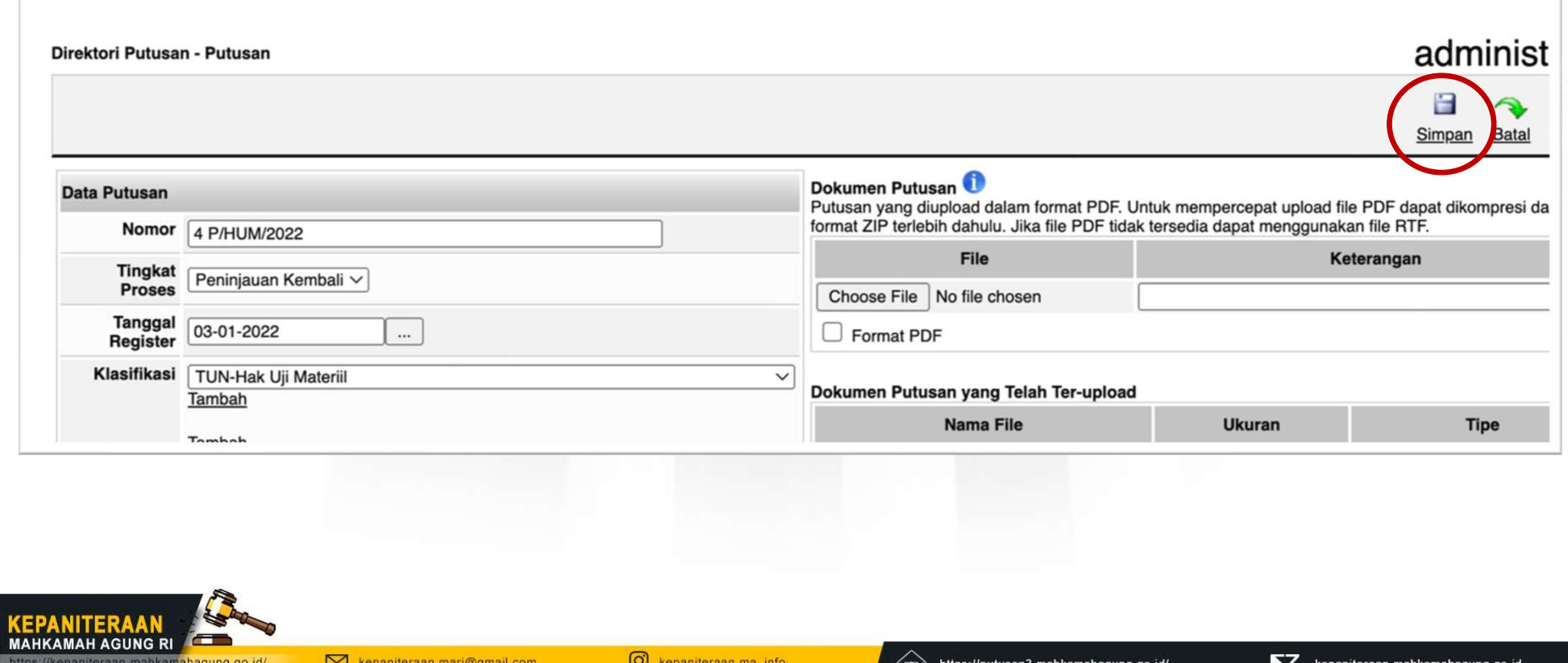